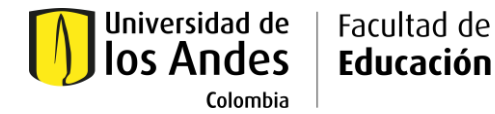

## **Comité de Ética de la Investigación Facultad de Educación**

## **Instructivo inscripción Curso: Collaborative Institutional Training Initiative CITI programme**

A continuación encontrará una serie de instrucciones detalladas para acceder a los cursos del programa CITI. Recuerde que antes de presentar su solicitud al Comité de ética de la Facultad, **debe tomar y aprobar al menos dos de los modulos ofertados**. Lo anterior debido a que debe adjuntar los dos certificados a su solicitud de aval ético (ver instrucciones [para solicitar el aval\)](https://educacion.uniandes.edu.co/sites/default/files/educacion/Archivos/Comite%20de%20%C3%A9tica/Instrucciones-para-solicitar-aval-07-02-2020RV.pdf).

Para registrar los cursos usted debe:

1. Ingresar a esta página: [https://www.citiprogram.org/.](https://www.citiprogram.org/) Al ingresar usted encontrará una pantalla similar a la que se incluye en la siguiente imagen:

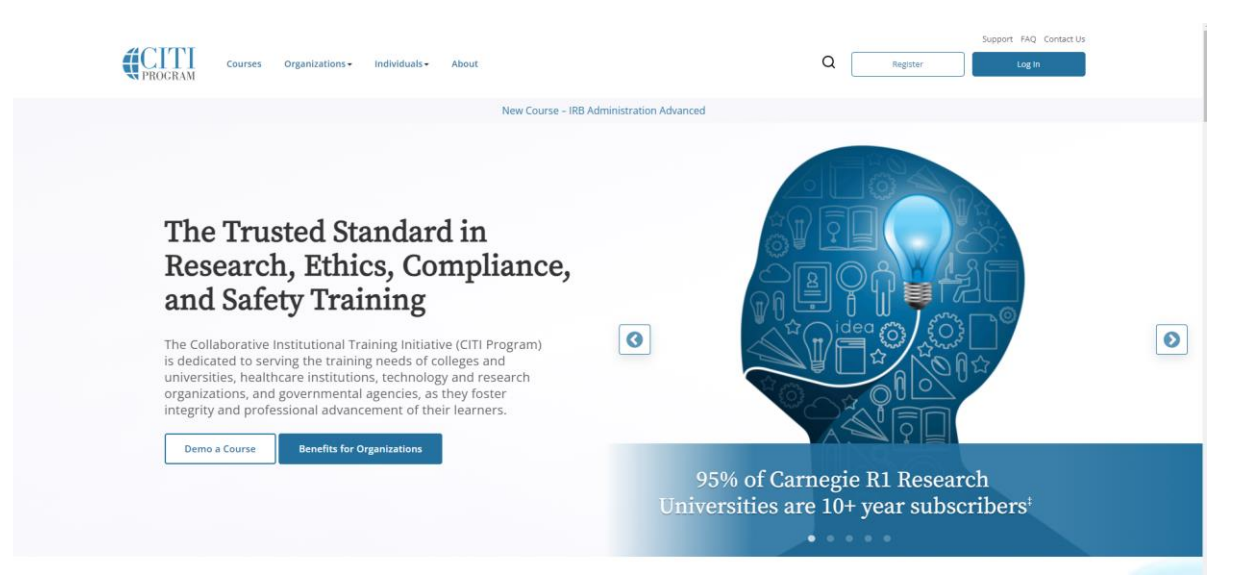

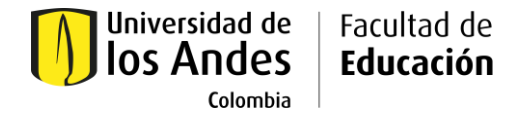

2. En la parte superior derecha encontrará el botón "register". Al hacer clic sobre ese botón, será redirigido a la pantalla que aparece a continuación.

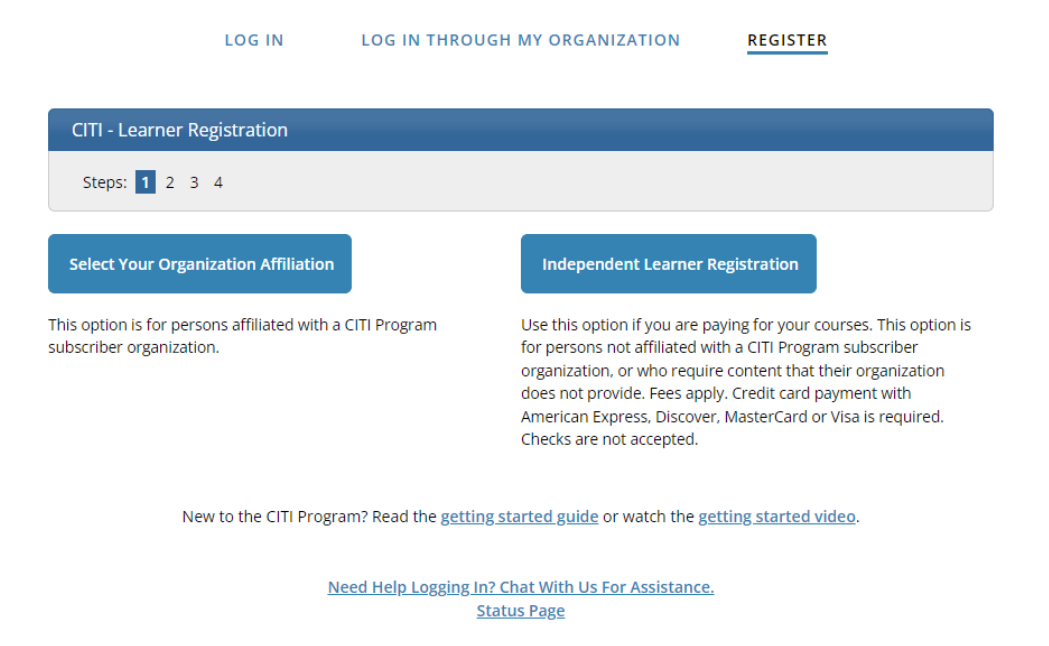

3. Una vez esté en esta página, haga clic en la opción "Select your organization affiliation". En la ventana que se desplegará digite "Universidad de los Andes – Colombia", revise y acepte los términos de servicio y la política de privacidad, confirme que está afiliada(o) a la Universidad de los Andes y seleccione crear una cuenta en programa CITI.

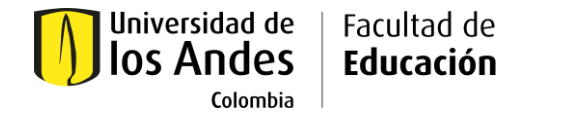

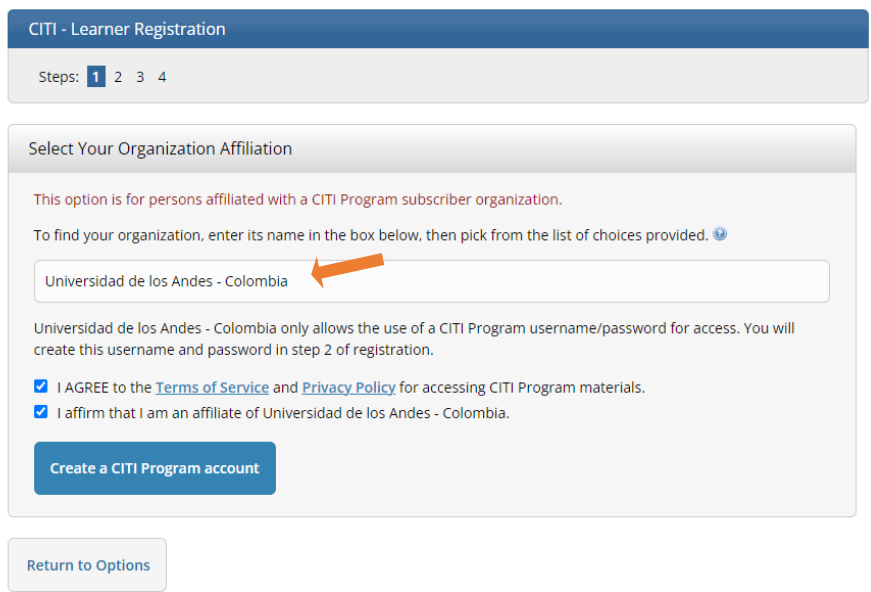

4. Una vez finalizado el paso anterior, será redirigida(o) a la ventana de creación de su usuario. Digite sus nombres y apellidos y de clic en continuar al paso 3:

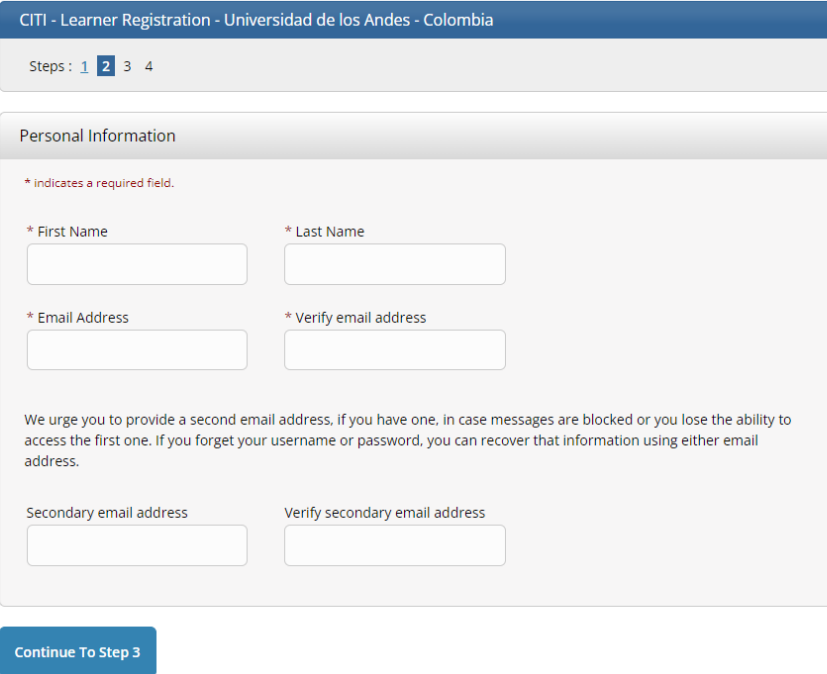

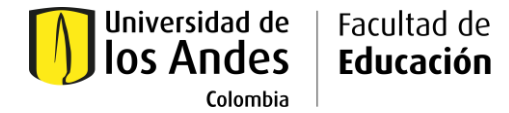

5. Posteriormente, se le pedirá que cree un nombre de usuario y una contraseña. Así como que seleccione una pregunta de seguridad y digite su respectiva respuesta. Cuando diligencie esta información haga clic en continuar al paso 4.

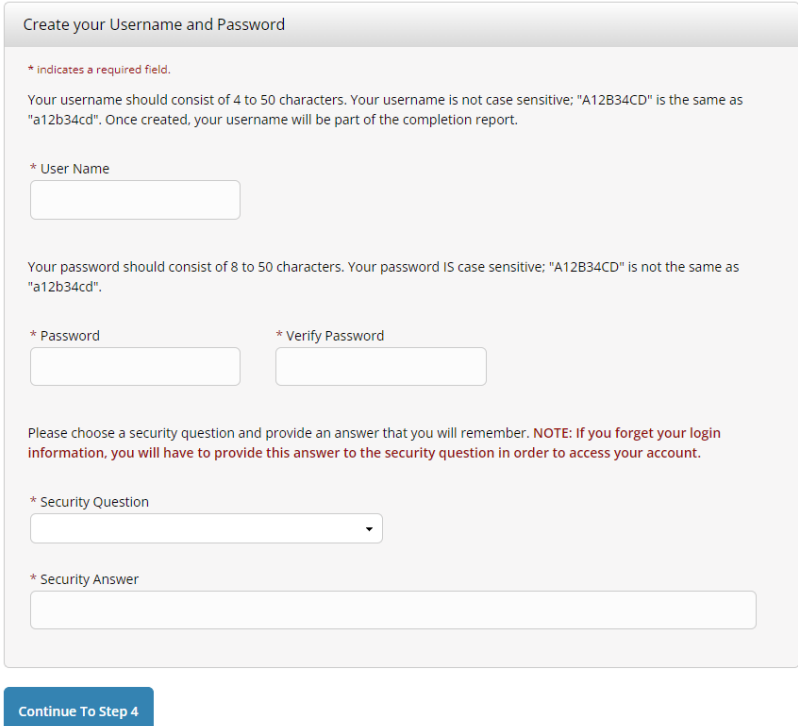

6. Finalmente, le preguntarán si quiere conectar su cuenta ORCID (anque **no** es obligatorio). En caso de querer hacerlo, haga clic en el logo de ORCID e ingrese sus credenciales. Registre su país de residencia y responda si autoriza comunicaciones futuras, una vez finalice los cursos del programa CITI. Una vez diligenciada esta información haga clic en finalizar registro.

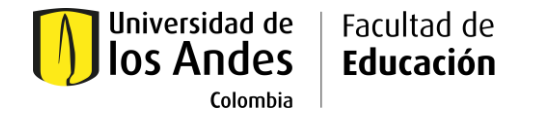

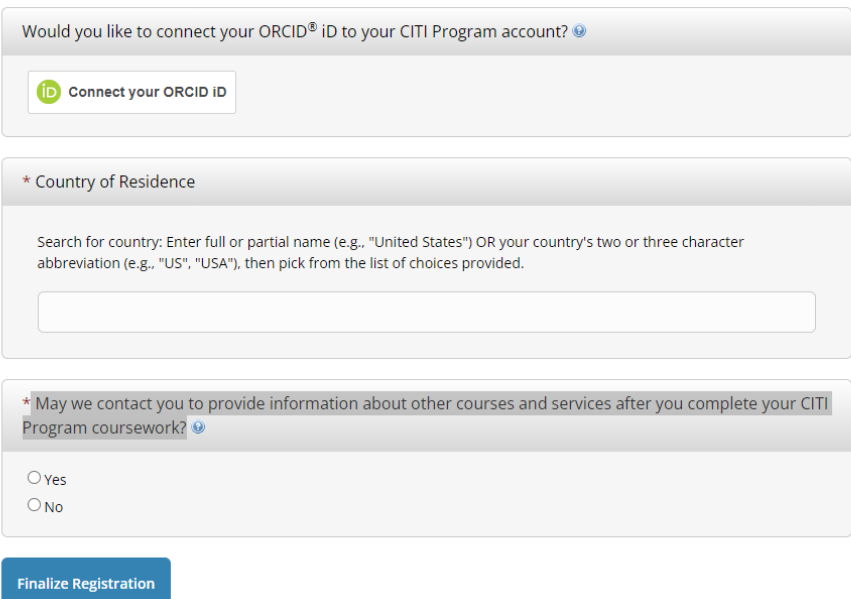

7. Cuando finalice el registro, será redirigida(o) a la siguiente ventana. Allí le preguntarán si quieren obtener créditos para certificarse en campos específicos. Marqué "No" y haga clic en enviar.

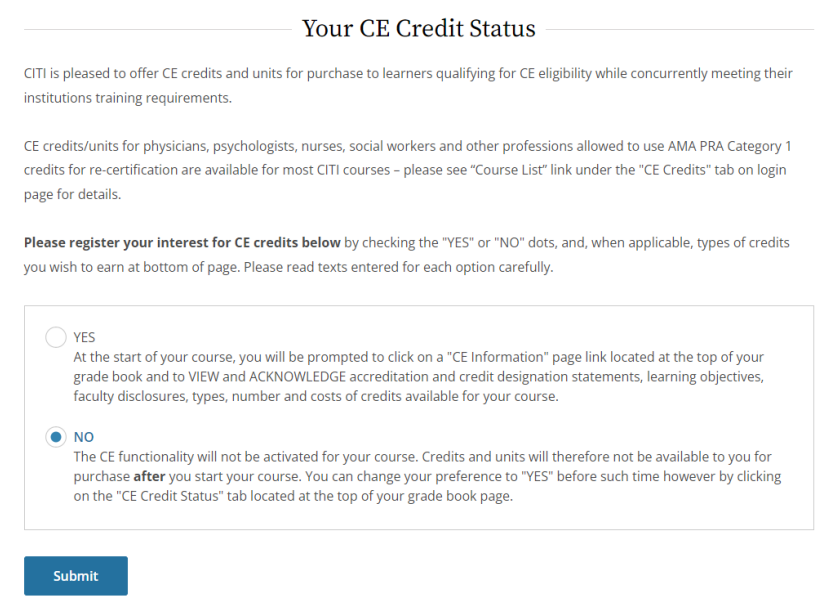

**Facultad de Educación** - Calle 18A No. 0-03 Este, Casita Rosada, segundo piso, código postal: 111711 Bogotá, Colombia. Tel: +(57-1) 3394949 Ext 2282/4420 l educacion.uniandes.edu.co l Correo electrónico: facultadeducacion@uniandes.edu.co

Universidad de los Andes | Vigilada Mineducación. Reconocimiento como Universidad: Decreto 1297 del 30 de mayo de 1964. Reconocimiento personería jurídica: Resolución 28 del 23 de febrero de 1949 Minjusticia.

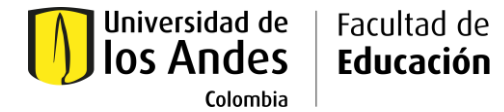

8. Luego diligencie la información que se le pide en la ventana a la que es redirigida(o), en particular la que está marcada como obligatoria. En la pregunta rol marque *Student Reasearcher - Graduate level*. Una vez diligenciada la información haga clic en siguiente. Puede marcar español como lengua de preferencia.

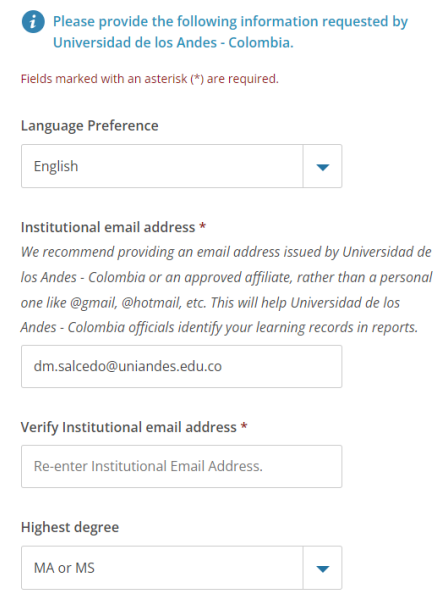

9. En la página a la que será redirigida(o) encontrará un cuestionario con una variedad de cursos relacionados con la ética de las investigaciones. Usted deberá seleccionar al menos un curso por pregunta de acuerdo con sus intereses, puede dejar de contestar las preguntas que no presenten temas de su interés. Le recomendamos que seleccione el tema *Human Subjects: Social, Behavioral, and Educational (SBE) Spanish:*

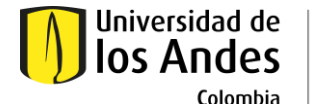

Facultad de

Educación

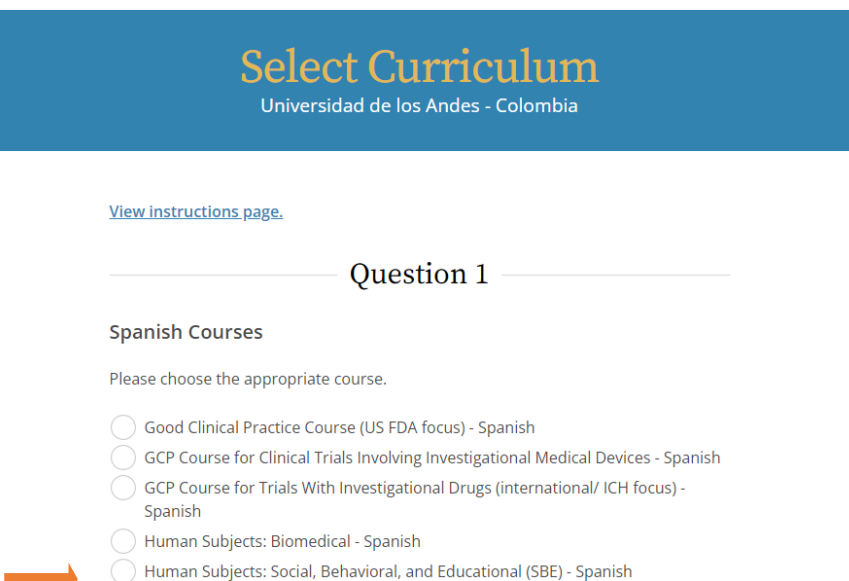

10. Ahora bien, cuando recorra el cuestionario, en la pregunta **9 debe seleccionar la opción "Ciencias sociales (EGOB, ECO, CIFE, CISOC, DISE, ARQ)".**

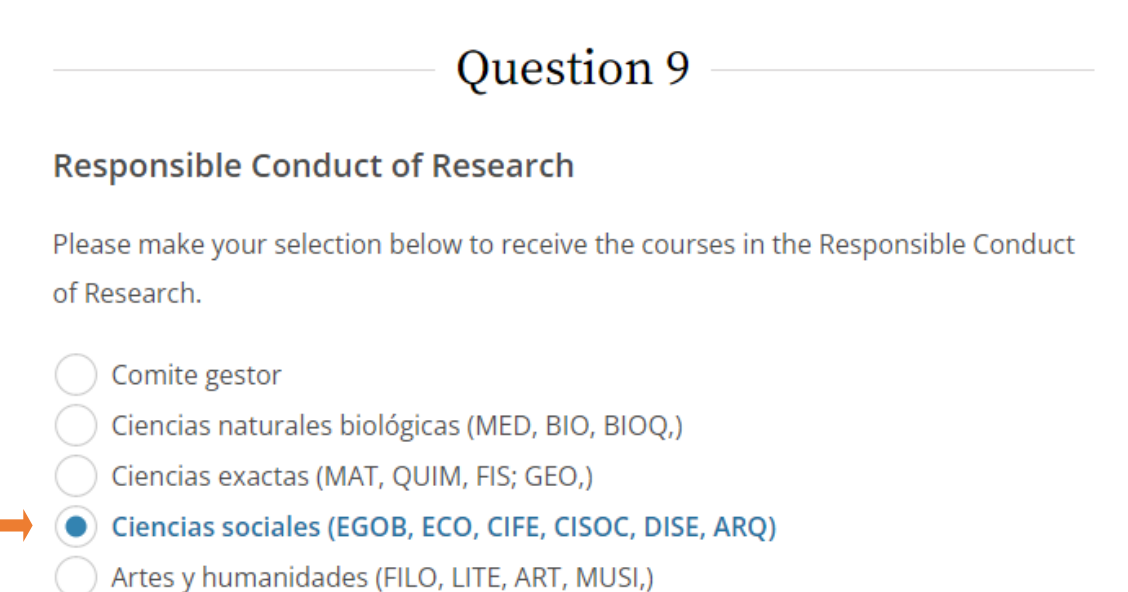

- 
- Ingenierías y Administración
- Not at this time.

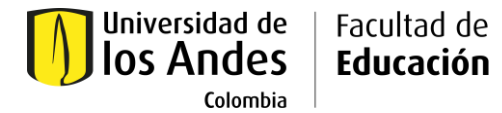

11. Además de lo anterior, **deberá seleccionar un módulo (tema) adicional en cualquiera de las demás preguntas**. (La siguiente imagen presenta un ejemplo de una selección posible, de ninguna forma implica que está sea la segunda selección que usted debe hacer).

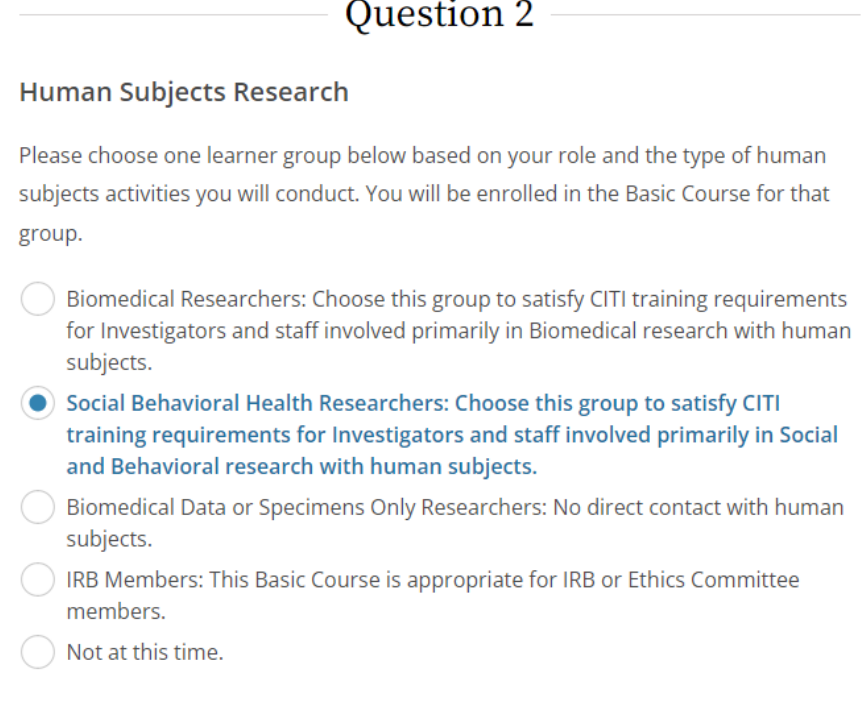

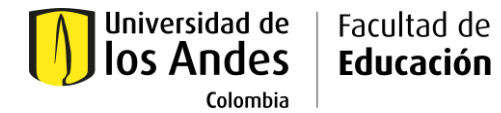

12. Una vez haya seleccionado las opciones de modulo que decidió incluir, haga clic en **enviar**. Será redirigida(o) a la pantalla de cursos activos y cursos por empezar. En esta última opción encontrará los cursos que seleccionó. Finalmente, haga clic en empezar ahora y siga las instrucciones del módulo. Como se muestra a continuación:

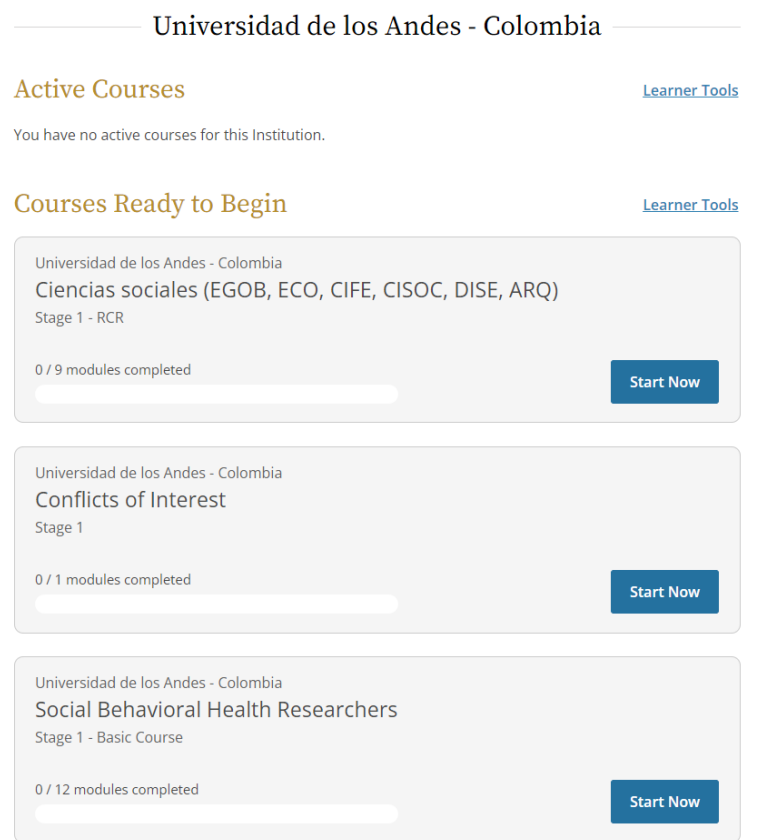

Preguntas relacionadas con el comité de ética de la Facultad de Educación

- [cte-eticafaceduc@uniandes.edu.co](mailto:cte-eticafaceduc@uniandes.edu.co)  [ca.cortes@uniandes.edu.co](mailto:ca.cortes@uniandes.edu.co)
- 3394949 ext 4808